Materia: Geometría Analítica. Tema: Espacios geométricos y sus ecuaciones. Docente: Ing. Pedro González López. \*\*\*\*\*\*\*\*\*\*\*\*\*\*\*\*\*\*\*\*\*\*\*\*\*\*\*\*\*\*\*\*\*\*\*\*\*\*\*\*\*\*\*\*\*\*\*\*\*\*\*\*\*\*\*\*\*\*\*\*\*\*\*\*\*\*\*\*\*\*\*\*\*\*\*\*\*\*\*\*\*\*\*\*\*\*\*\*\*\*\*

Práctica No. 2. Ecuación General de los Espacios Geométricos.

- 1. Abre Geogebra.
- 2. Con la H10.2 texto, inserta un texto mediano para el título de la práctica "Práctica No. 2. Ecuación General de los Espacios Geométricos."
- 3. Con la H10.2 texto, inserta un texto mediano para la ecuación general A  $x^2$ + B  $y^2$ + C x + D y + E = 0
- 4. Con la H10.2 texto, y en fórmula LaTex inserta un texto mediano para escribir los nombres de los autores:

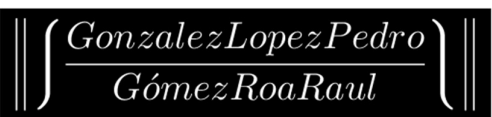

- 5. Con la H10.1 deslizador, inserta un deslizador para enteros con el nombre A, con un valor mínimo de -100 y máximo de 100 con incrementos de 1.
- 6. Con la H10.1 deslizador, inserta un deslizador para enteros con el nombre B, con un valor mínimo de -100 y máximo de 100 con incrementos de 1.
- 7. Con la H10.1 deslizador, inserta un deslizador para enteros con el nombre C, con un valor mínimo de -100 y máximo de 100 con incrementos de 1.
- 8. Con la H10.1 deslizador, inserta un deslizador para enteros con el nombre D, con un valor mínimo de -100 y máximo de 100 con incrementos de 1.
- 9. Con la H10.1 deslizador, inserta un deslizador para enteros con el nombre E, con un valor mínimo de -1000 y máximo de 1000 con incrementos de 1.

Entrada:  $A x^2 + B y^2 + C x + D y + E = 0$ 

Básico Texto Color Posición Álgebra<br>Avanzado Programa de guion (scripting) Condición para mostrar el objeto

 $A \leq 0$ 

- 10. Teclea la ecuación general en la barrade entrada:
- 11. Arrastra de la vista algebraica la ecuación y llévala debajo del texto de la ecuación general.
- 12. Con la H10.2 texto, inserta un texto para generar el texto del primer término  $\mathsf{A}$  X<sup>A</sup>{2} para que se muestre el valor correspondiente del coeficiente A.
- 13. En la propiedad Condición para mostrar el objeto teclea A<>0
- 14. Con la H10.2 texto, inserta un texto para generar el texto del segundo término By<sup>N2}</sup> para que se muestre el valor correspondiente del coeficiente B.
- 15. En la propiedad Condición para mostrar el objeto teclea B<>0
- 16. Con la H10.2 texto, inserta un texto para generar el texto del tercer término  $\frac{|C|}{x}$  para que se muestre el valor correspondiente del coeficiente C.
- 17. En la propiedad Condición para mostrar el objeto teclea C<>0
- 18. Con la H10.2 texto, inserta un texto para generar el texto del cuarto término DV para que se muestre el valor correspondiente del coeficiente D.
- 19. En la propiedad Condición para mostrar el objeto teclea D<>0
- 20. Con la H10.2 texto, inserta un texto para generar el texto del quinto término  $E$  para que se muestre el valor correspondiente del coeficiente E.
- 21. En la propiedad Condición para mostrar el objeto teclea E<>0
- 22. Con la H10.2 texto, inserta un texto de tamaño mediano con la palabra RECTA
- 23. En la propiedad Condición para mostrar el objeto del texto anterior teclea con ayuda del teclado virtual  $A \stackrel{?}{=} 0 \wedge B \stackrel{?}{=} 0$
- 24. Con la H10.2 texto, inserta un texto de tamaño mediano con la palabra CIRCUNFERENCIA
- 25. En la propiedad Condición para mostrar el objeto del texto anterior teclea con ayuda del teclado virtual  $A \stackrel{?}{=} B \wedge A \neq 0$
- 26. Con la H10.2 texto, inserta un texto de tamaño mediano con la palabra PARÁBOLA
- 27. En la propiedad Condición para mostrar el objeto del texto anterior teclea con ayuda del teclado virtual A ≟ 0 ∧ B ≠ 0 ∨ B ≟ 0 ∧ A ≠ 0
- 28. Con la H10.2 texto, inserta un texto de tamaño mediano con la palabra ELIPSE
- 29. En la propiedad Condición para mostrar el objeto del texto anterior teclea con ayuda del teclado virtual A ≠ B ∧ A ≠ 0 ∧ B ≠ 0 ∧ A B > 0
- 30. Con la H10.2 texto, inserta un texto de tamaño mediano con la palabra HIPÉRBOLA
- 31. En la propiedad Condición para mostrar el objeto del texto anterior teclea con ayuda del teclado virtual  $A B < 0$
- 32. Selecciona el espacio geométrico (recta, circunferencia, parábola, elipse o hipérbola) dando un clic en la

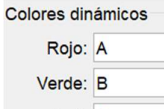

línea y cambia la propiedad Colores dinámicos Azul: C

- 33. Posiciona los deslizadores de tal forma que se dibuje la RECTA
- 34. Toma una captura de pantalla y pégala en una diapositiva de Power Point. Recorta la imagen del tamaño que quepan 7 imágenes
- 35. Regresa a Geogebra y posiciona los deslizadores de tal forma que se dibuje ahora la CIRCUNFERENCIA. Toma una captura de pantalla, pégala y recórtala en la diapositiva de Power Point.
- 36. Regresa a Geogebra y posiciona los deslizadores de tal forma que se dibuje ahora la PARÁBOLA. Toma una captura de pantalla, pégala y recórtala en la diapositiva de Power Point.
- 37. Regresa a Geogebra y posiciona los deslizadores de tal forma que se dibuje ahora la ELIPSE. Toma una captura de pantalla, pégala y recórtala en la diapositiva de Power Point.
- 38. Regresa a Geogebra y posiciona los deslizadores de tal forma que se dibuje ahora la HIPÉRBOLA. Toma una captura de pantalla, pégala y recórtala en la diapositiva de Power Point.
- 39. Regresa a Geogebra y llama el menú contextual del espacio geométrico (recta, circunferencia, parábola, elipse o hipérbola) dando un clic derecho en él y activa la opción Rastro.
- 40. Llama el menú contextual de los deslizadores y activa la Animación de todos.
- 41. Detén la animación
- 42. Limpia los rastros con Ctrl + f
- 43. Corre la animación 7 segundos y detenla.
- 44. Toma una captura de pantalla, pégala y recórtala en la diapositiva de Power Point.
- 45. Regresa a Geogebra y toma una captura de pantalla a la VISTA ALGEBRAICA, pégala y recórtala en la diapositiva de Power Point.
- 46. Reordena las imágenes pegadas como se muestra en la siguiente página. Imprime la diapositiva a tamaño carta.
- 47. Pega en tu libreta estas hojas de instrucciones y la impresión de Power Point

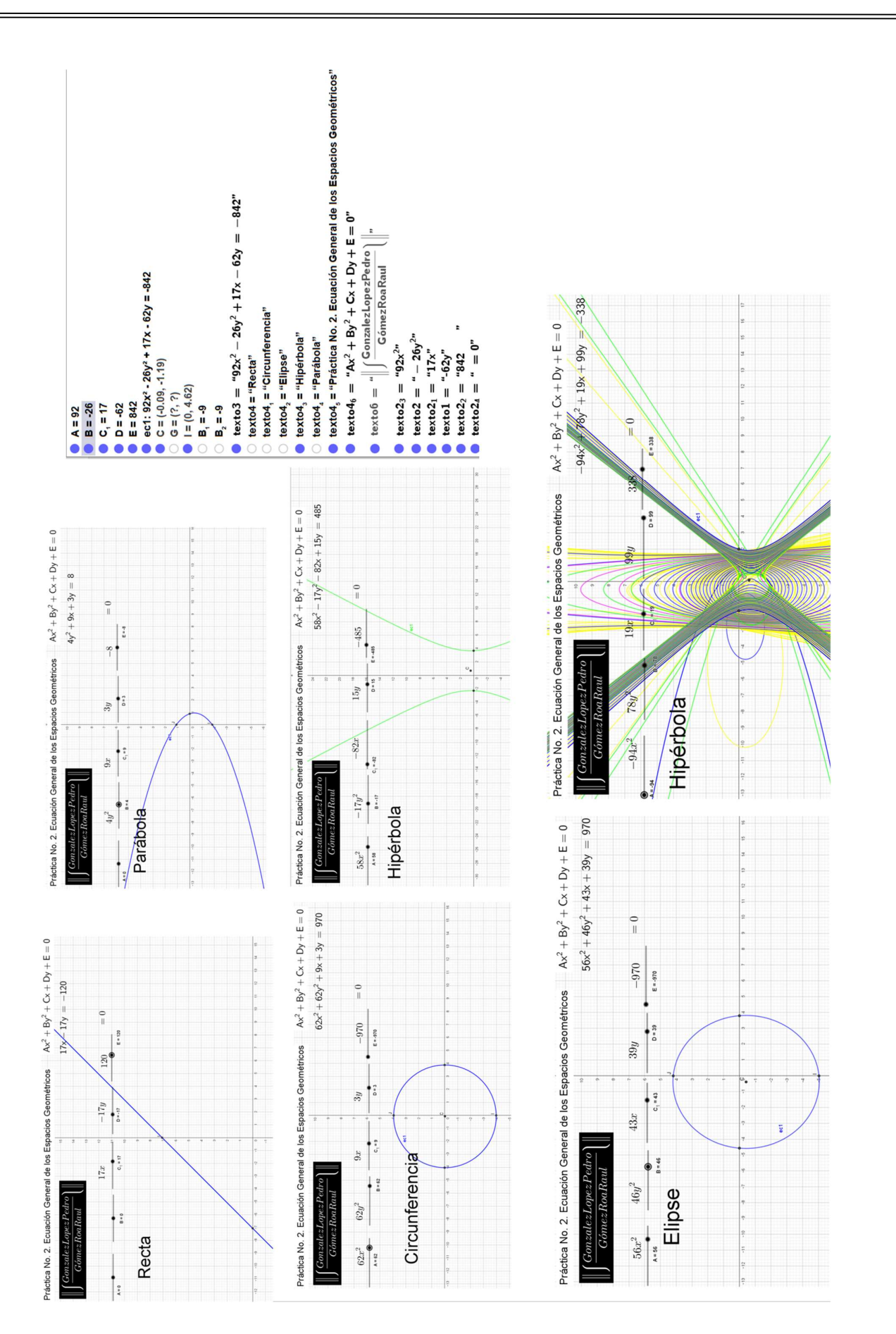